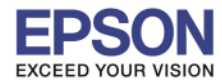

**หัวข้อ : วิธีการกําหนดขนาดกระดาษ Dot Matrix สําหรับ Mac OS X**

\_\_\_\_\_\_\_\_\_\_\_\_\_\_\_\_\_\_\_\_\_\_\_\_\_\_\_\_\_\_\_\_\_\_\_\_\_\_\_\_\_\_\_\_\_\_\_\_\_\_\_\_\_\_\_\_\_\_\_\_\_\_\_\_\_\_\_\_\_\_\_\_\_\_

1.เปิดเอกสารที่จะสั่งพิมพ์ แล้วคลิกที่ File  $\rightarrow$  Page Setup...

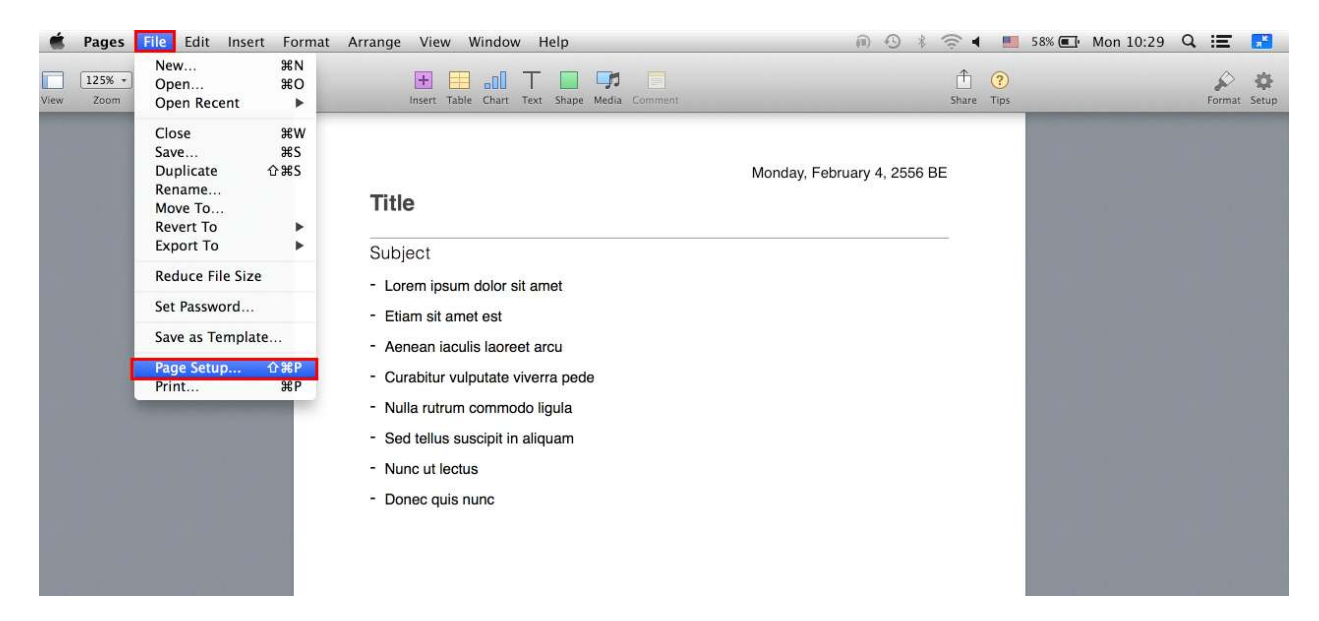

#### ี 2.คลิกหัวข้อ **Paper Size:**

![](_page_0_Picture_103.jpeg)

![](_page_0_Picture_7.jpeg)

- **สอบถามข้อมูลการใชงานผลิตภัณฑ์และบริการ ้ โทร.0-2685-9899**
- **เวลาทําการ : วันจันทร์ ศุกร์ เวลา 8.30 17.30 น.ยกเว้นวันหยุดนักขัตฤกษ์**
- **www.epson.co.th**

![](_page_1_Picture_0.jpeg)

\_\_\_\_\_\_\_\_\_\_\_\_\_\_\_\_\_\_\_\_\_\_\_\_\_\_\_\_\_\_\_\_\_\_\_\_\_\_\_\_\_\_\_\_\_\_\_\_\_\_\_\_\_\_\_\_\_\_\_\_\_\_\_\_\_\_\_\_\_\_\_\_\_\_

### 3.เลือก **Manage Custom Sizes…**

![](_page_1_Picture_61.jpeg)

### 4.คลิก **+** เพือกําหนดขนาดกระดาษ

![](_page_1_Picture_62.jpeg)

![](_page_1_Picture_6.jpeg)

- **สอบถามข้อมูลการใชงานผลิตภัณฑ์และบริการ ้ โทร.0-2685-9899**
- **เวลาทําการ : วันจันทร์ ศุกร์ เวลา 8.30 17.30 น.ยกเว้นวันหยุดนักขัตฤกษ์**
- **www.epson.co.th**

![](_page_2_Picture_0.jpeg)

**หัวข้อ : วิธีการกําหนดขนาดกระดาษ Dot Matrix สําหรับ Mac OS X**

## 5.คลิก หัวข้อ **Non-Printable Area:** เพื่อเลือกเครื่องพิมพ์ที่ต้องการกำหนดขนาดกระดาษ

\_\_\_\_\_\_\_\_\_\_\_\_\_\_\_\_\_\_\_\_\_\_\_\_\_\_\_\_\_\_\_\_\_\_\_\_\_\_\_\_\_\_\_\_\_\_\_\_\_\_\_\_\_\_\_\_\_\_\_\_\_\_\_\_\_\_\_\_\_\_\_\_\_\_

![](_page_2_Picture_60.jpeg)

#### 6.กําหนดขนาดความกว้าง ความยาว ของกระดาษ หน่วยเป็น มิลลิเมตร และคลิก **OK**

![](_page_2_Picture_61.jpeg)

**EPSON THAILAND / Mar 2016 / CS04** 

![](_page_3_Picture_0.jpeg)

\_\_\_\_\_\_\_\_\_\_\_\_\_\_\_\_\_\_\_\_\_\_\_\_\_\_\_\_\_\_\_\_\_\_\_\_\_\_\_\_\_\_\_\_\_\_\_\_\_\_\_\_\_\_\_\_\_\_\_\_\_\_\_\_\_\_\_\_\_\_\_\_\_\_

## 7.เปิดเอกสารทีสงพิมพ์ แล้วทีคลิกที ั **File Print**

![](_page_3_Picture_75.jpeg)

8.คลิกเลือกเครืองพิมพ์ทีหัวข ้อ **Printer** และเลือกหัวข ้อ **Paper Handling** และ Check box ที **Scale to fit paper size**

![](_page_3_Picture_76.jpeg)

![](_page_3_Picture_6.jpeg)

- **สอบถามข้อมูลการใชงานผลิตภัณฑ์และบริการ ้**
	- **โทร.0-2685-9899**
- **เวลาทําการ : วันจันทร์ ศุกร์ เวลา 8.30 17.30 น.ยกเว้นวันหยุดนักขัตฤกษ์**
- **www.epson.co.th**

![](_page_4_Picture_0.jpeg)

\_\_\_\_\_\_\_\_\_\_\_\_\_\_\_\_\_\_\_\_\_\_\_\_\_\_\_\_\_\_\_\_\_\_\_\_\_\_\_\_\_\_\_\_\_\_\_\_\_\_\_\_\_\_\_\_\_\_\_\_\_\_\_\_\_\_\_\_\_\_\_\_\_\_

# ่ 9.เลือกไซส์ที่กำหนดขึ้นมา

![](_page_4_Picture_67.jpeg)

# 10.คลิก **Print** เพือเริมพิมพ์เอกสาร

![](_page_4_Picture_68.jpeg)

![](_page_4_Picture_6.jpeg)

- **สอบถามข้อมูลการใชงานผลิตภัณฑ์และบริการ ้ โทร.0-2685-9899**
- **เวลาทําการ : วันจันทร์ ศุกร์ เวลา 8.30 17.30 น.ยกเว้นวันหยุดนักขัตฤกษ์**
- **www.epson.co.th**